# Руководство по установке программы для ЭВМ «Печать кассовых чеков на одну ККМ с нескольких рабочих мест»

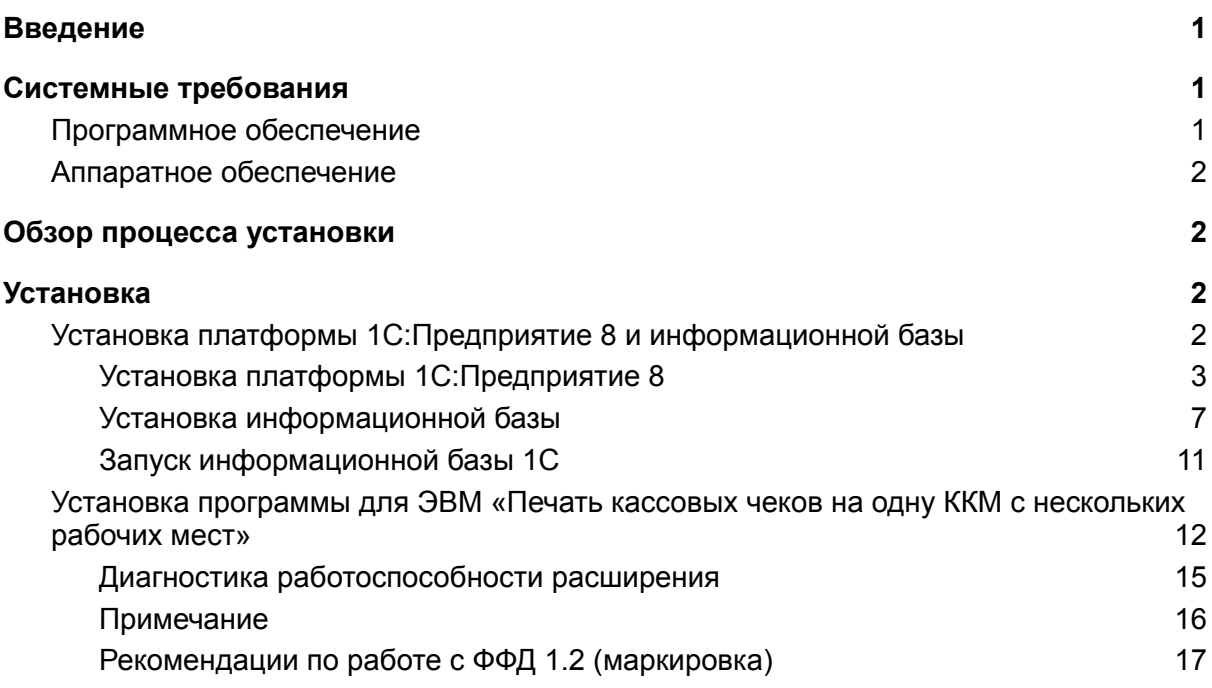

# <span id="page-0-0"></span>Введение

Программа для ЭВМ «Печать кассовых чеков на одну ККМ с нескольких рабочих мест» поставляется в виде внешней дополнительной обработки 1С.

# <span id="page-0-1"></span>Системные требования

### <span id="page-0-2"></span>Программное обеспечение

*●* Платформа 1С:Предприятие 8 версии 8.3.10 и старше. Возможно использование учебной версии платформы 1С:Предприятие 8.

*●* Любая конфигурация на управляемых формах, разработанная на базе «1С Управление торговлей 11.4 и 11.5», «1С Комплексная автоматизация 2.4 и 2.5» и «1C ERP 2.4 и 2.5».

### <span id="page-1-0"></span>Аппаратное обеспечение

Программа для ЭВМ «Печать кассовых чеков на одну ККМ с нескольких рабочих мест» является клиентским приложением, функционирующим в среде 1С:Предприятие 8 и для использования рекомендовано использование ресурсов со следующими характеристиками:

- Процессор: Intel Pentium/Celeron 2400 МГц и выше;
- Оперативная память: 2 Гбайт и выше (рекомендуется 4 Гбайт);
- Жесткий диск 40Гб и выше
- Прочее: устройство чтения компакт-дисков, USB-порт, SVGA-дисплей.

# <span id="page-1-1"></span>Обзор процесса установки

Предварительно на компьютере пользователя должна быть установлена платформа 1С:Предприятие 8 и создана или подключена информационная база 1С.

Программа для ЭВМ «Печать кассовых чеков на одну ККМ с нескольких рабочих мест» осуществляется путем подключения файла обработки как дополнительной обработки этой информационной базы.

Платформа 1С:Предприятие 8 может быть скачана:

- действующими пользователями 1С:Предприятия 8 со страницы поддержки пользователей <https://releases.1c.ru/>
- новыми пользователями возможно использование бесплатной учебной версии, которую можно получить на странице <http://online.1c.ru/catalog/free/28765768/>

# <span id="page-1-2"></span>Установка

## <span id="page-1-3"></span>Установка платформы 1С:Предприятие 8 и информационной базы

Обязательным предусловием использования программы для ЭВМ «Печать кассовых чеков на одну ККМ с нескольких рабочих мест» является наличие на компьютере пользователя установленной платформы 1С:Предприятие 8 и подключенной базы 1С.

Детали установки платформы 1С:Предприятие 8 описаны в инструкции <https://its.1c.ru/db/v8318doc#bookmark:adm:TI000000024>

<span id="page-2-0"></span>На компьютер под управлением ОС Windows 10 учебную платформу 1С:Предприятие можно установить следующим образом.

#### **Установка платформы 1С:Предприятие 8**

1. Скачать по ссылке <http://online.1c.ru/catalog/free/28814183/> по и распаковать скачанный архив.

2. В распакованном архиве находятся два вложенных архива, каждый из них также нужно распаковать в отдельные подкаталоги:

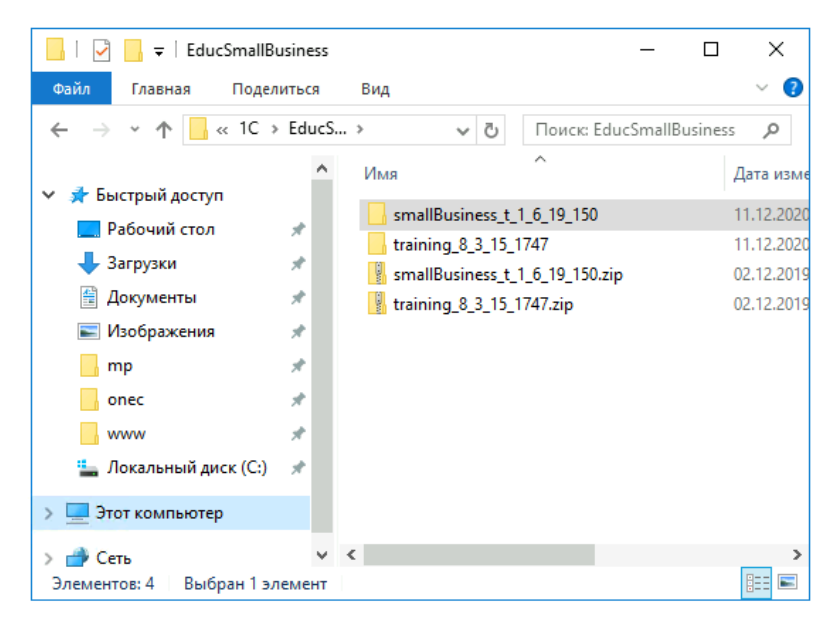

3. В каталоге training\_8\_3\_15\_1747 запустить файл setup.exe

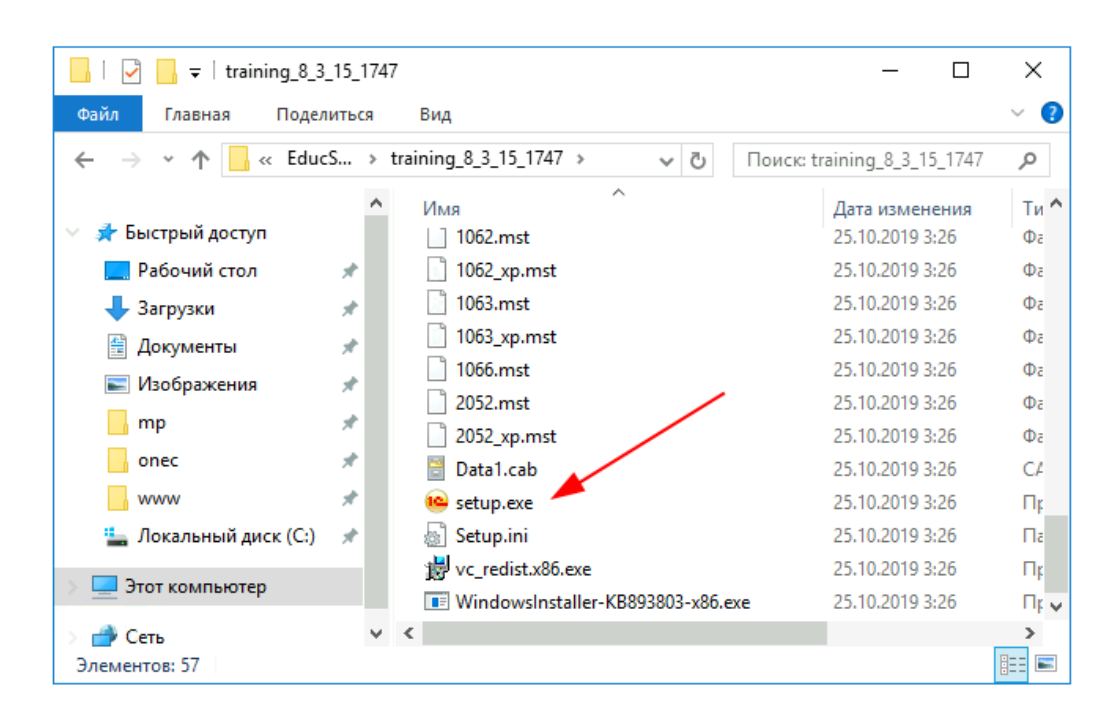

4. В окне приветствия нажать "Далее":

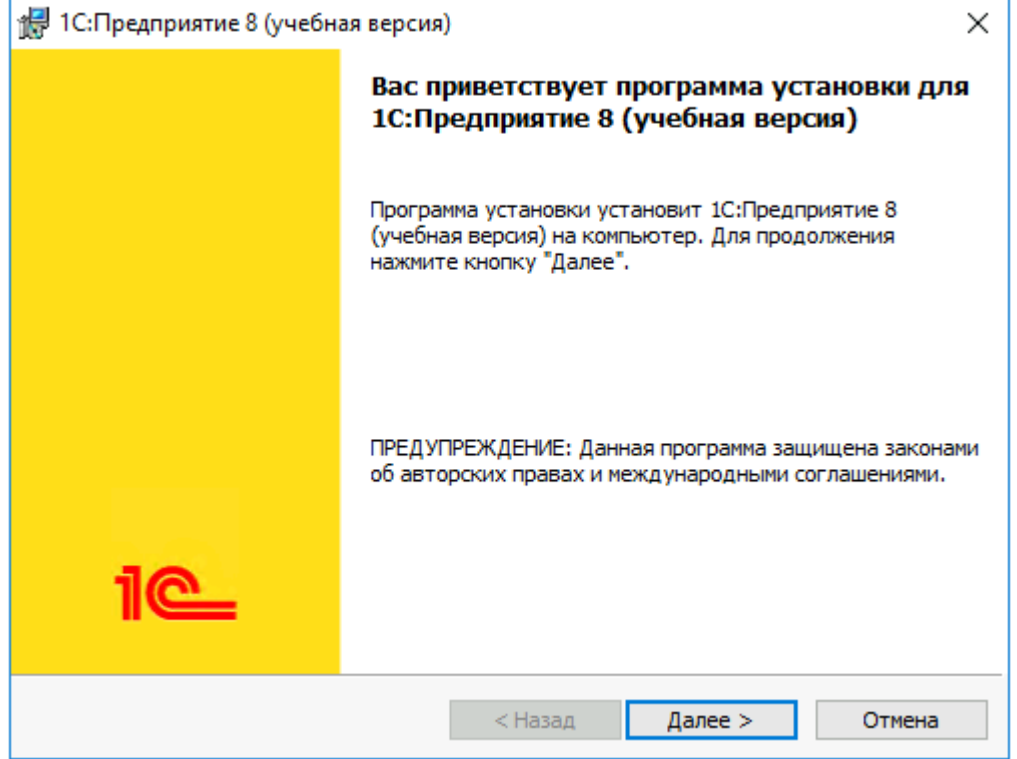

5. В окне выбора компонентов оставляем все по умолчанию, нажимаем "Далее":

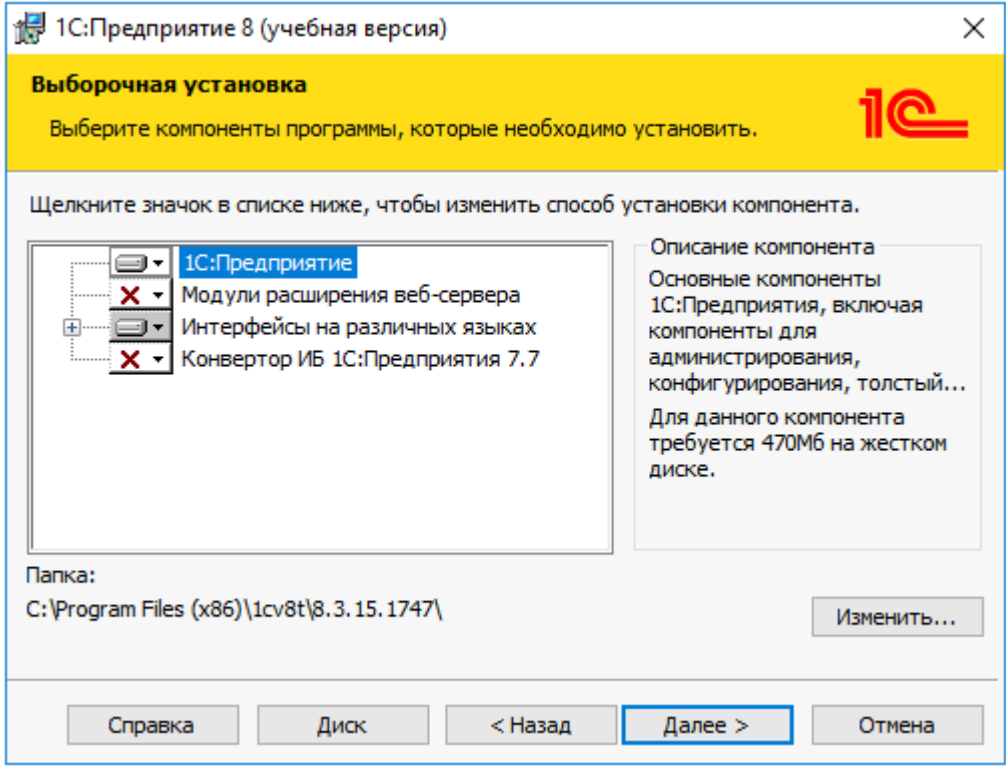

5. В окне выбора языка интерфейса оставляем вариант "Системные установки", нажимаем "Далее":

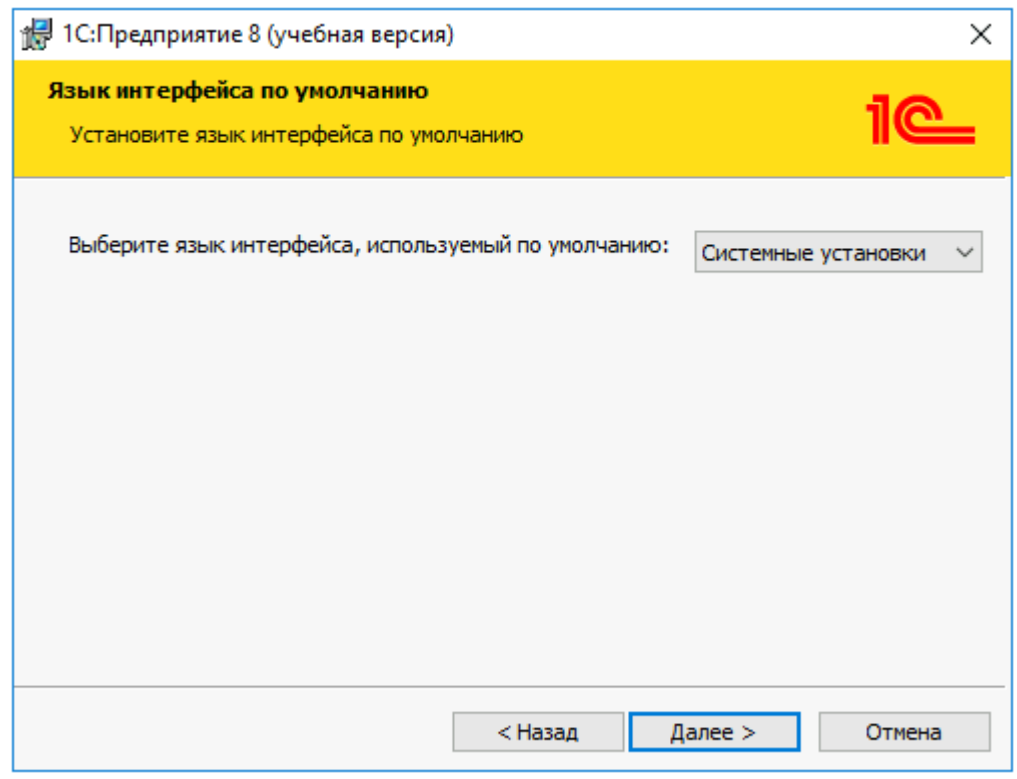

### 6. Нажимаем "Установить":

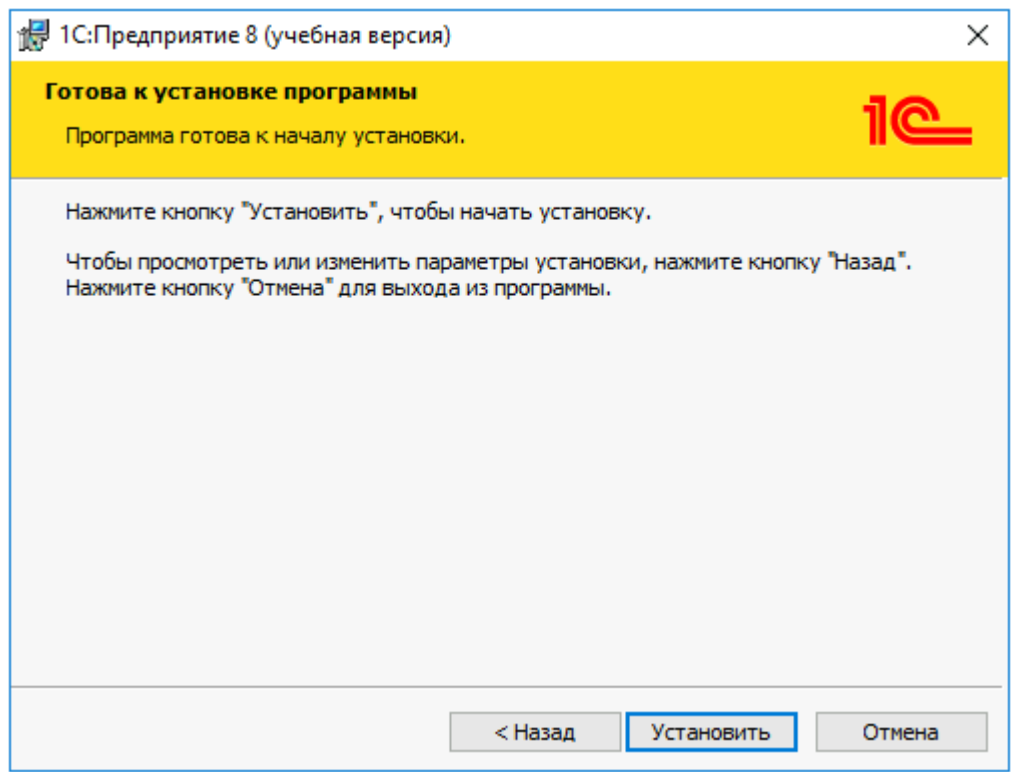

7. Запускается процесс установки:

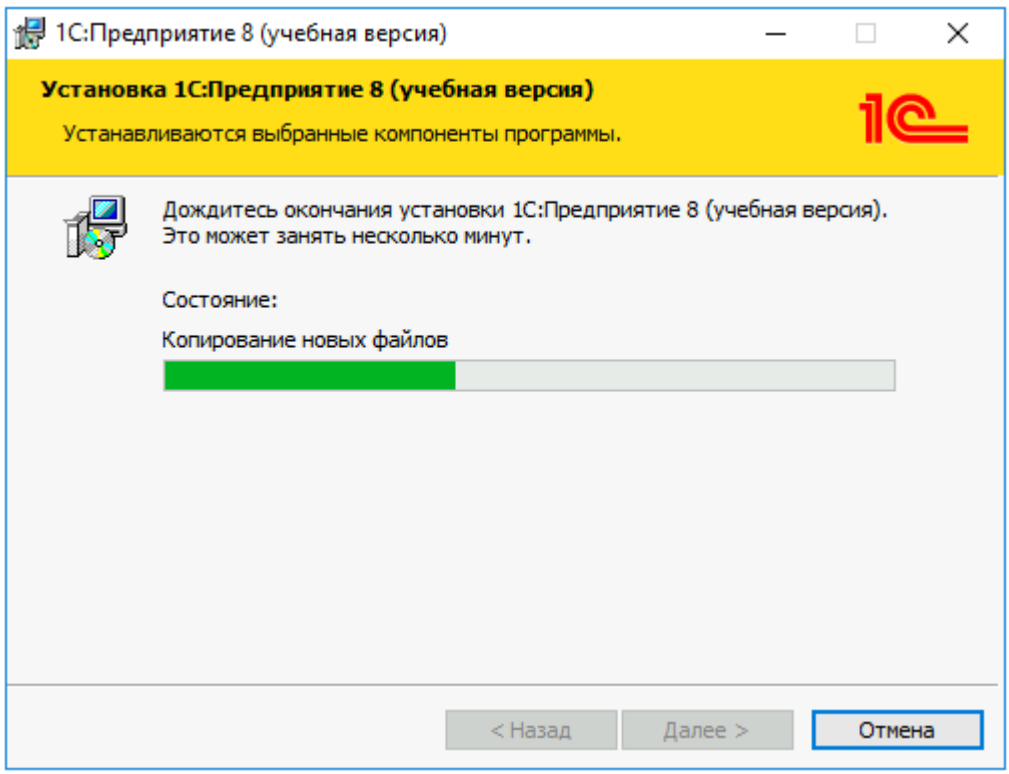

8. Для завершения установки нажимаем "Готово":

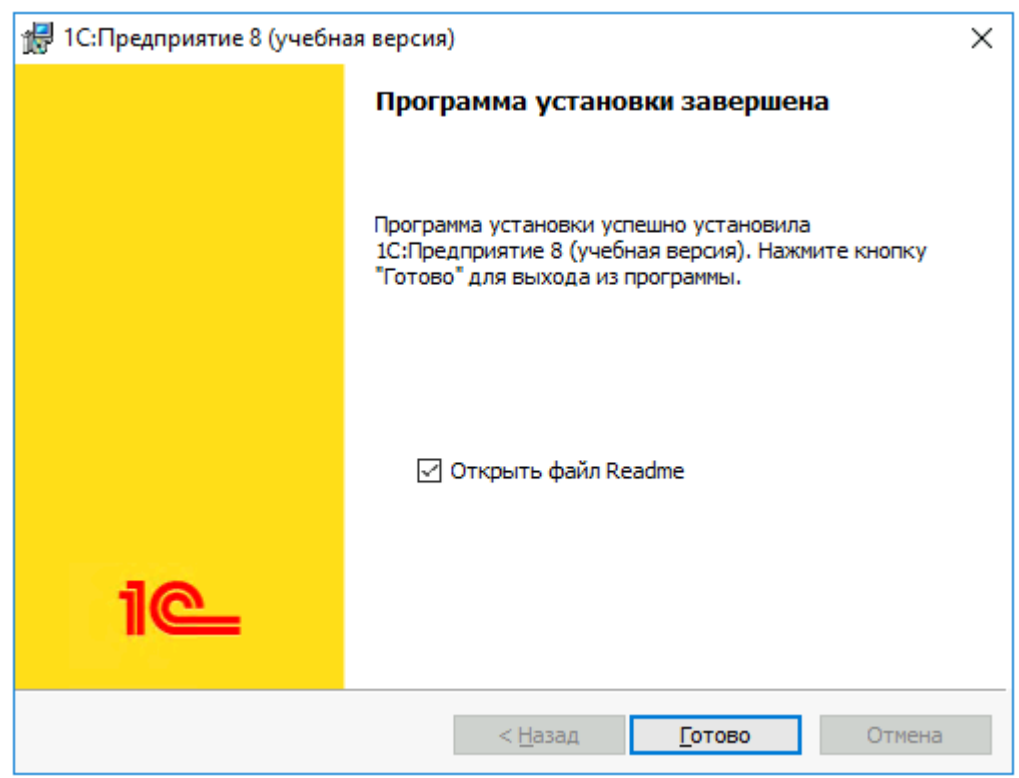

#### **Установка информационной базы**

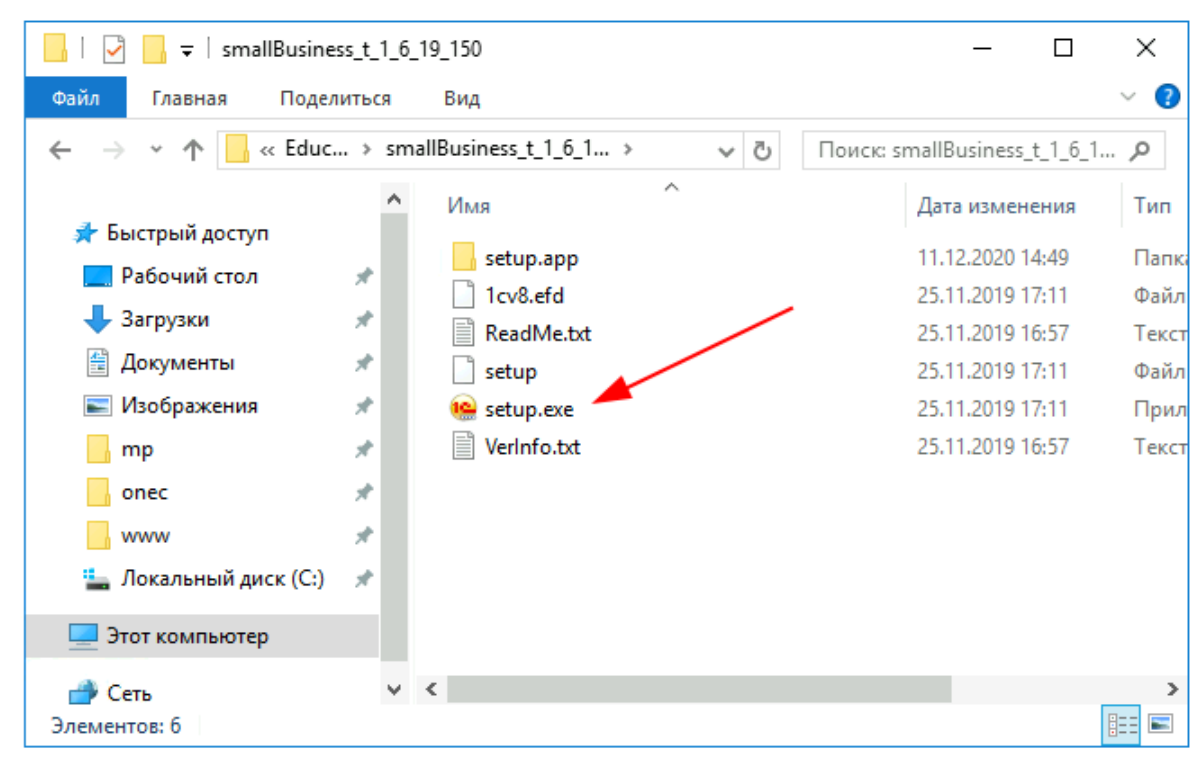

<span id="page-6-0"></span>1. Из каталога smallBuiseness запускаем файл setup.exe:

2. Следуя инструкциям установщика, нажимаем "Далее":

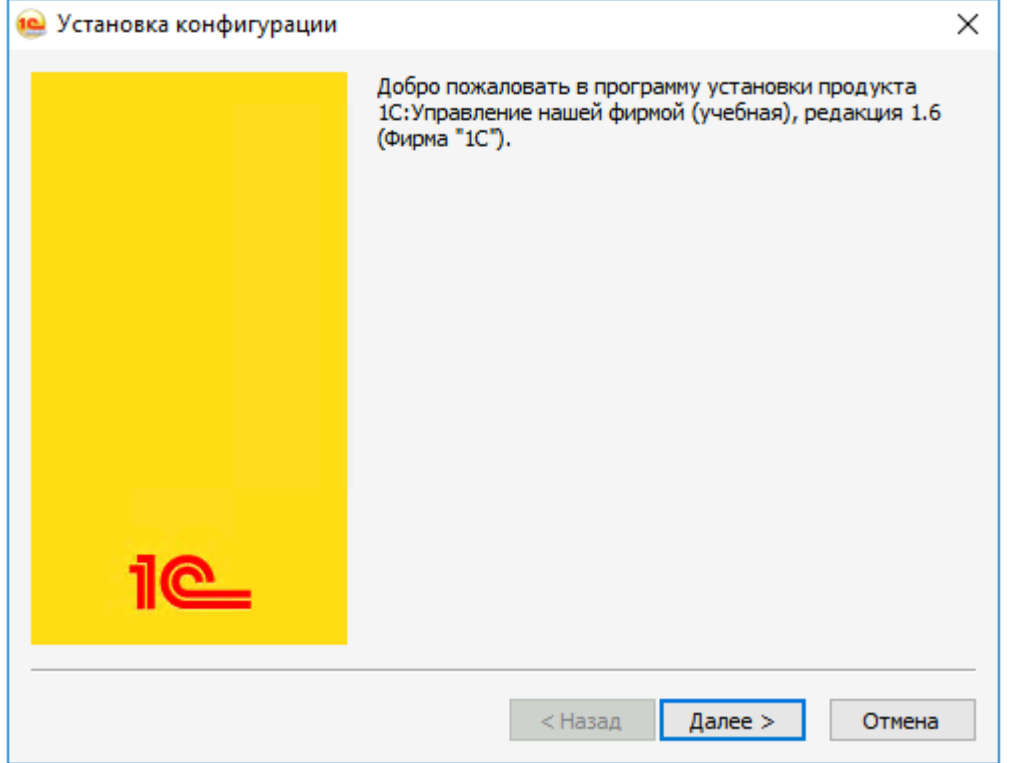

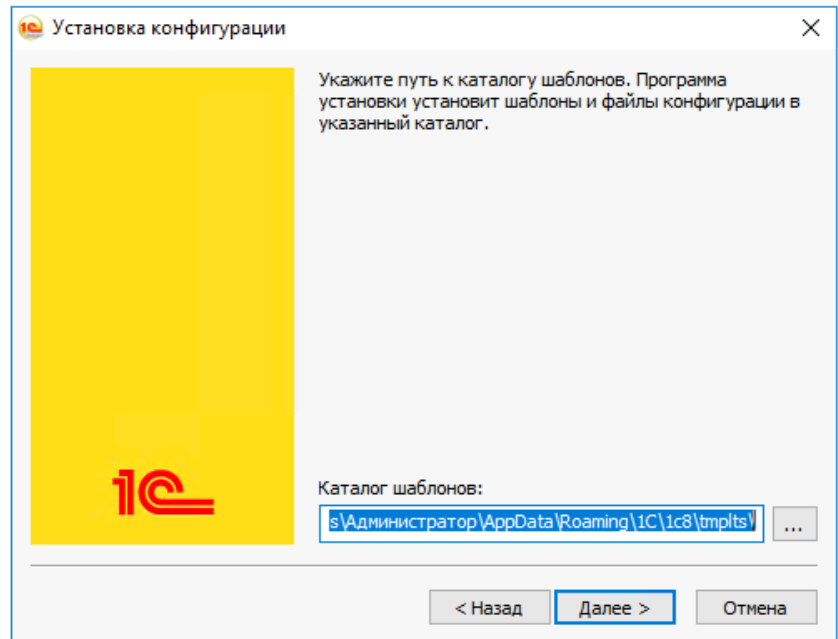

3. Путь к установке шаблонов оставляем по умолчанию

4. Завершаем установку, нажав "Готово":

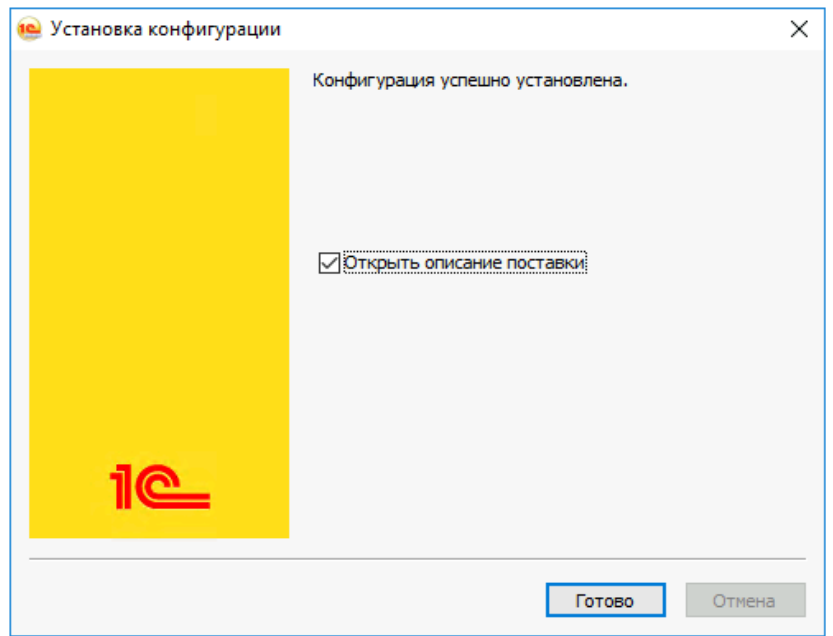

5. Из меню Пуск запускаем учебную версию платформы 1С:Предприятия. При первом запуске появится окно с вопросом о добавлении новой информационной базы, нужно ответить "Да":

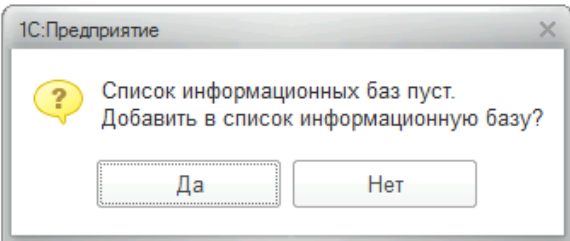

6. Выбрать вариант "Создание новой информационной базы" и нажимаем "Далее":

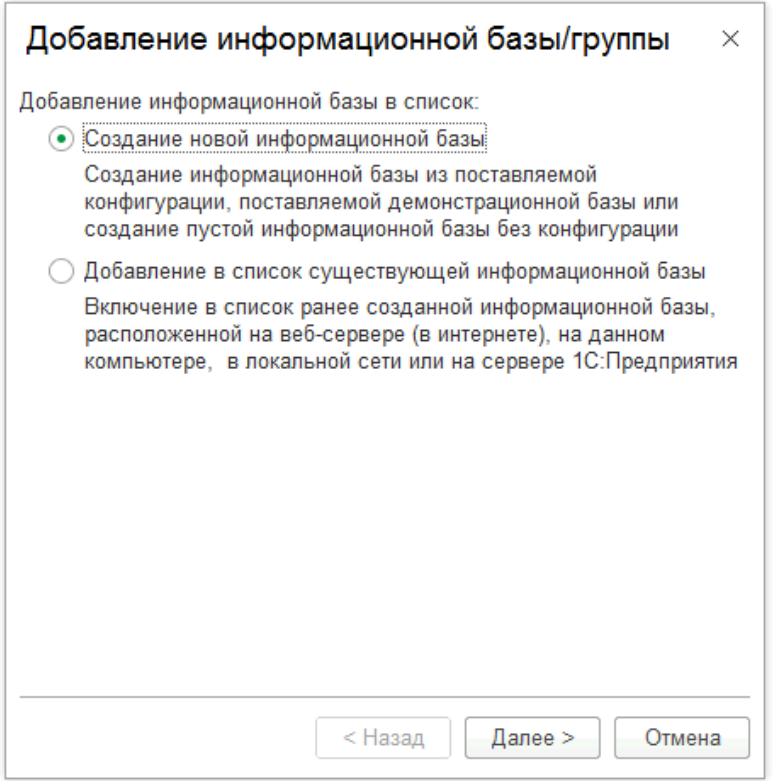

7. В списке шаблонов выбираем "Управление нашей фирмой учебная (демо)" и нажимаем "Далее":

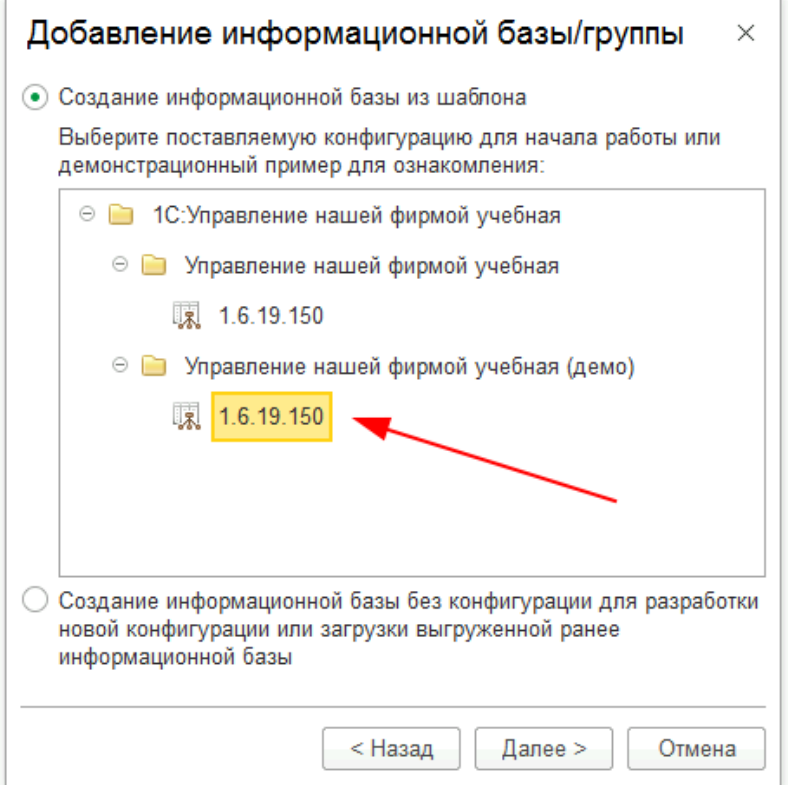

8. Указываем наименование информационной базы и нажимаем "Далее":

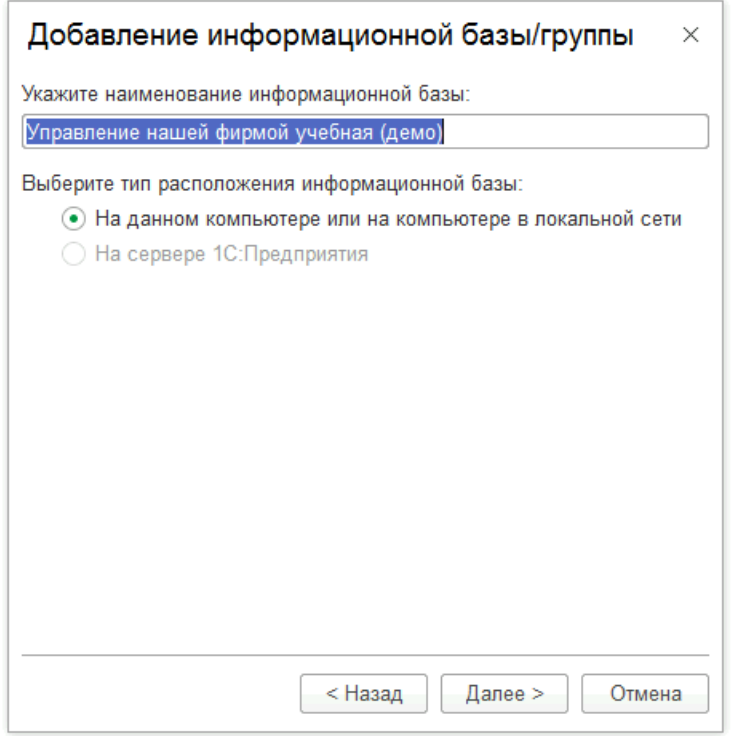

9. Указываем путь, где будет размещена информационная база, нажимаем "Далее":

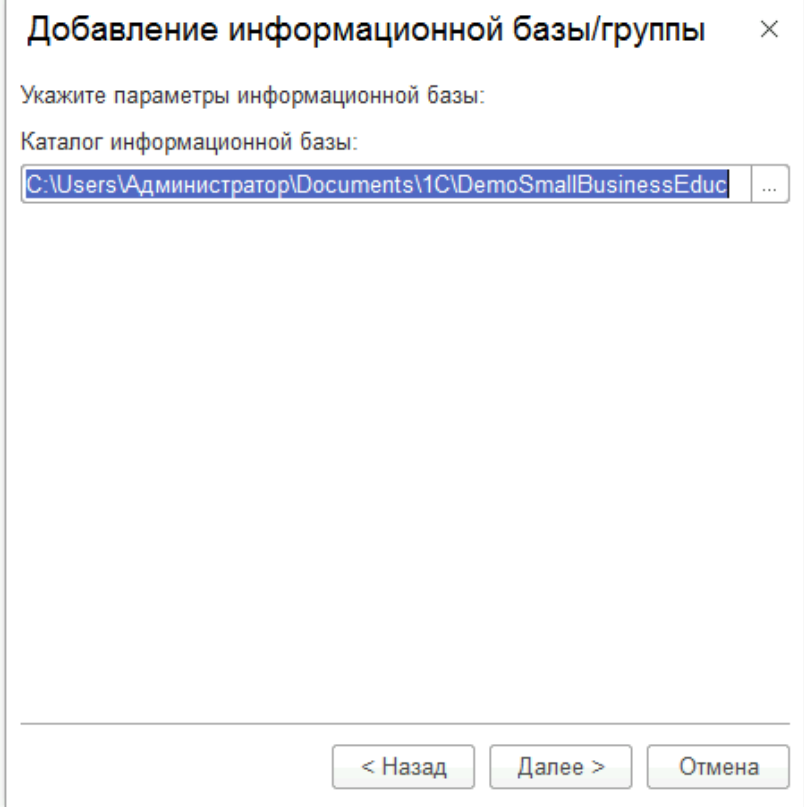

10. На последнем шаге нажимаем "Готово", установка завершена:

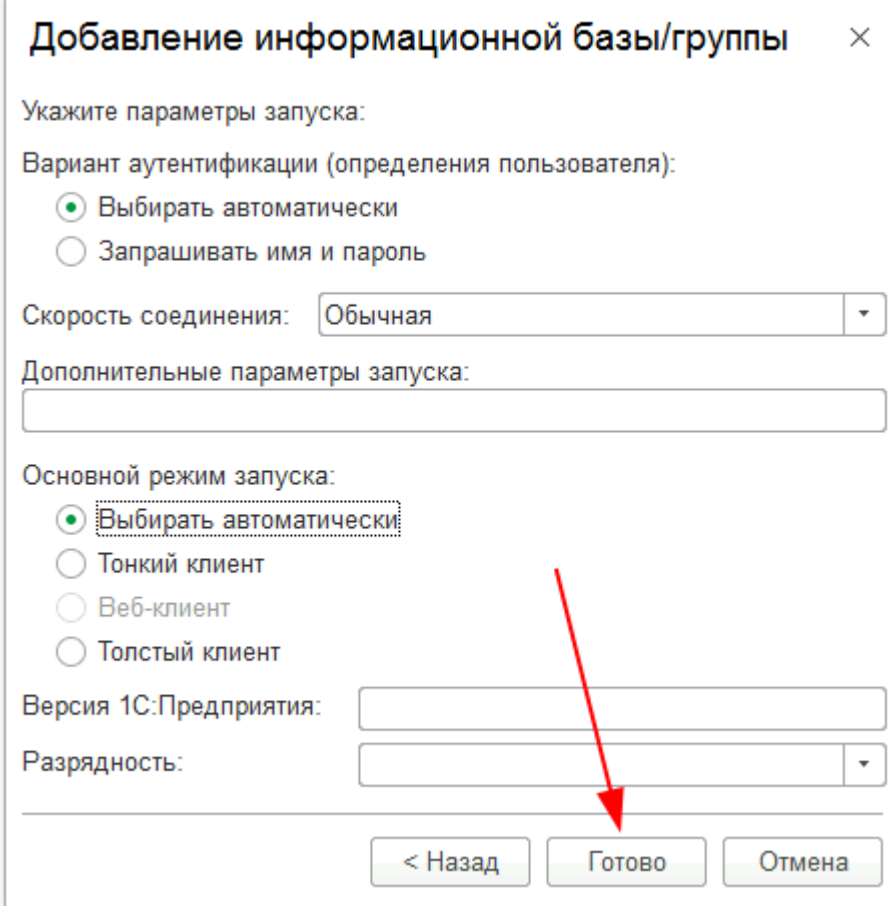

#### **Запуск информационной базы 1С**

<span id="page-10-0"></span>1. Для запуска информационной базы запускаем в меню "Пуск" учебную версию платформы 1С:Предприятия, откроется список выбора информационных баз. В списке выбираем название информационной базы и нажимаем кнопку "1С:Предприятие 8":

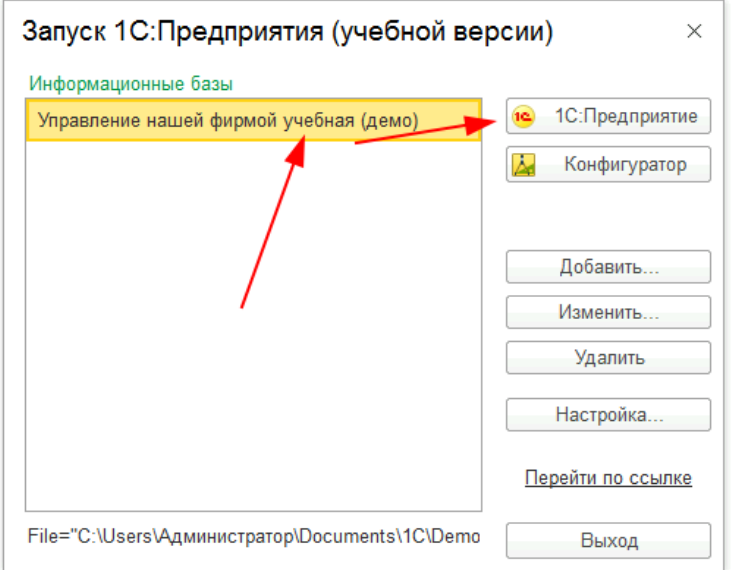

2. В окне авторизации выбираете пользователя и нажимаете "ОК":

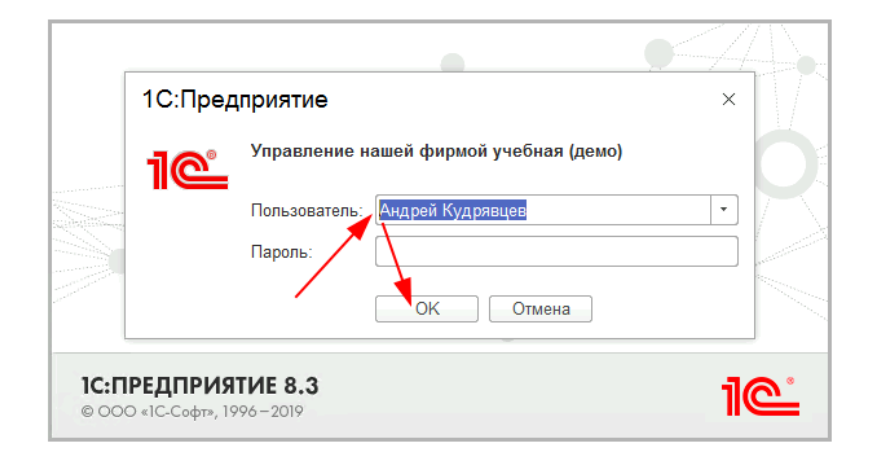

### <span id="page-11-0"></span>Установка программы для ЭВМ «Печать кассовых чеков на одну ККМ с нескольких рабочих мест»

Рекомендуемым способом установки программы для ЭВМ «Печать кассовых чеков на одну ККМ с нескольких рабочих мест» является подключение обработки как дополнительной обработки информационной базы 1С:Предприятие 8.

**Перед настройкой расширения убедитесь, что Ваша контрольно-кассовая машина (далее - ККМ) работоспособна – откройте из программы 1С смену, пробейте один чек и закройте смену. Это нужно, чтобы исключить ошибки ККМ, связанные с «аппаратными неисправностями», «нефискальным режимом», «закончившимся ресурсом фискальной памяти» и т.д. Закройте все кассовые смены в программе 1С!**

1) Настраиваем в программе 1С рабочие места кассиров и проверяем (**по одному**) тест ККМ онлайн. Тест должен быть успешно выполнен на каждом рабочем месте кассира! (На одном рабочем месте можно добавить и несколько фискальных устройств и в настройках РМК (Рабочее место кассира) указать **несколько касс ККМ со своими ФУ**). **Для драйверов Атол 10X снимайте флаг «Не отключаться от ККТ» и устанавливайте флаг «Отключаться от ККТ даже если канал до ОФД Ethernet over transport» !!!** (Существуют варианты, когда флаг «Отключаться от ККТ даже если канал до ОФД Ethernet over transport» необходимо было снять на всех рабочих местах, но обычно, его надо установить на всех рабочих местах. В любом случае, после действий с флагами необходимо перезайти в 1С на **ВСЕХ** рабочих местах). Чтобы увидеть настройки на всех рабочих местах можно установить флаг «Все рабочие места» - тогда удобнее сразу проверить все флаги на всех рабочих местах.

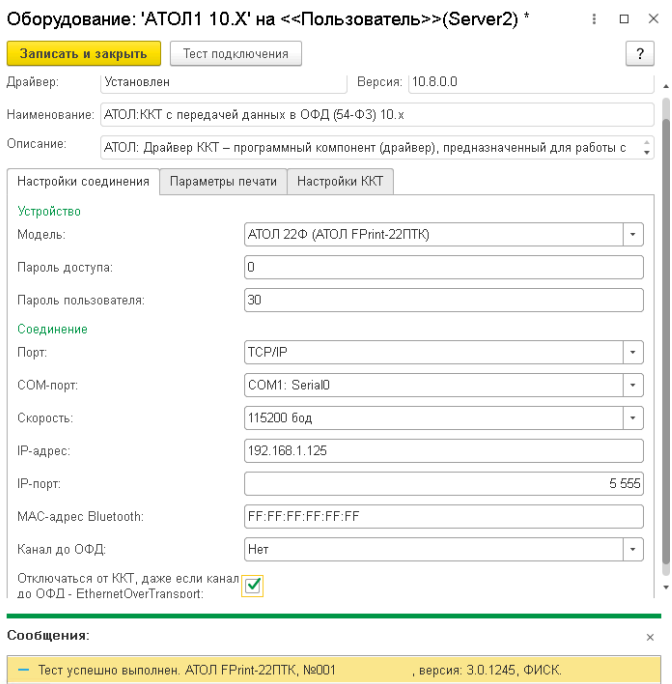

2) Подключаем расширение. «НСИ и администрирование» - «Печатные формы, отчёты и обработки» - «Расширения» - «Добавить» и выбираем файл расширения для нужной конфигурации (например РасшДляККМ\_11\_4\_3.cfe ). **Снимите флаг «Безопасный режим»!**

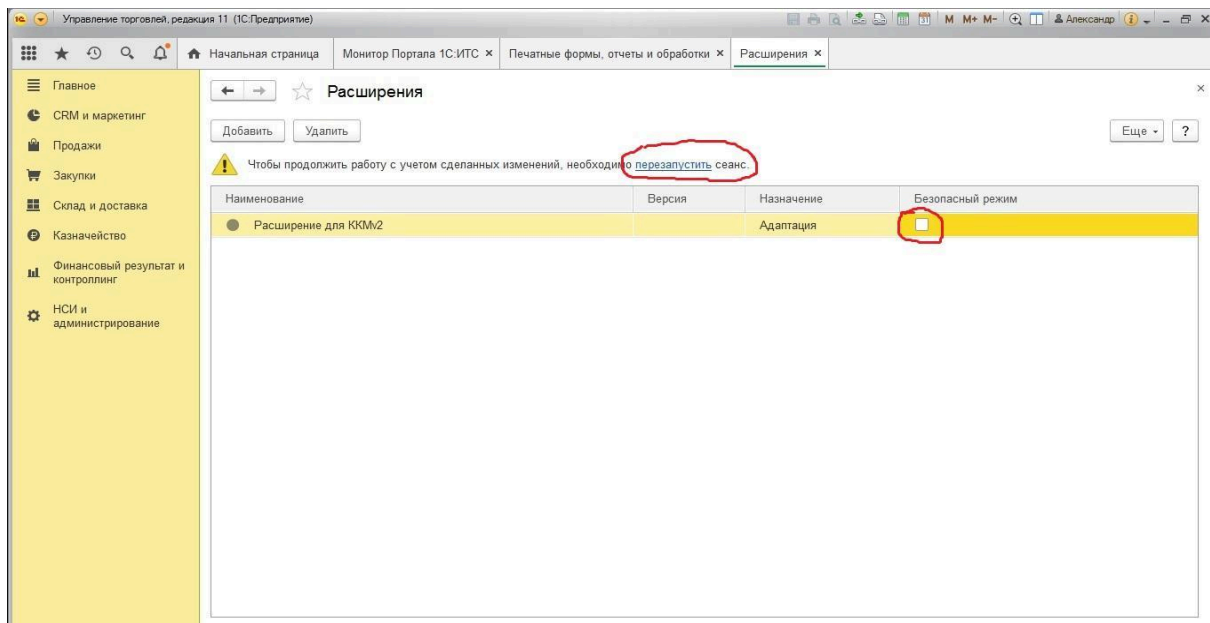

3) Снимите флаг «Безопасный режим». Нужно обязательно перезапустить сеанс, что бы расширение подключилось. **И нужно перезапустить сеансы пользователей, чтобы и у них расширение заработало!** После перезапуска проверьте, что у расширения точка зелёного цвета – это означает, что расширение подключено и работает нормально.

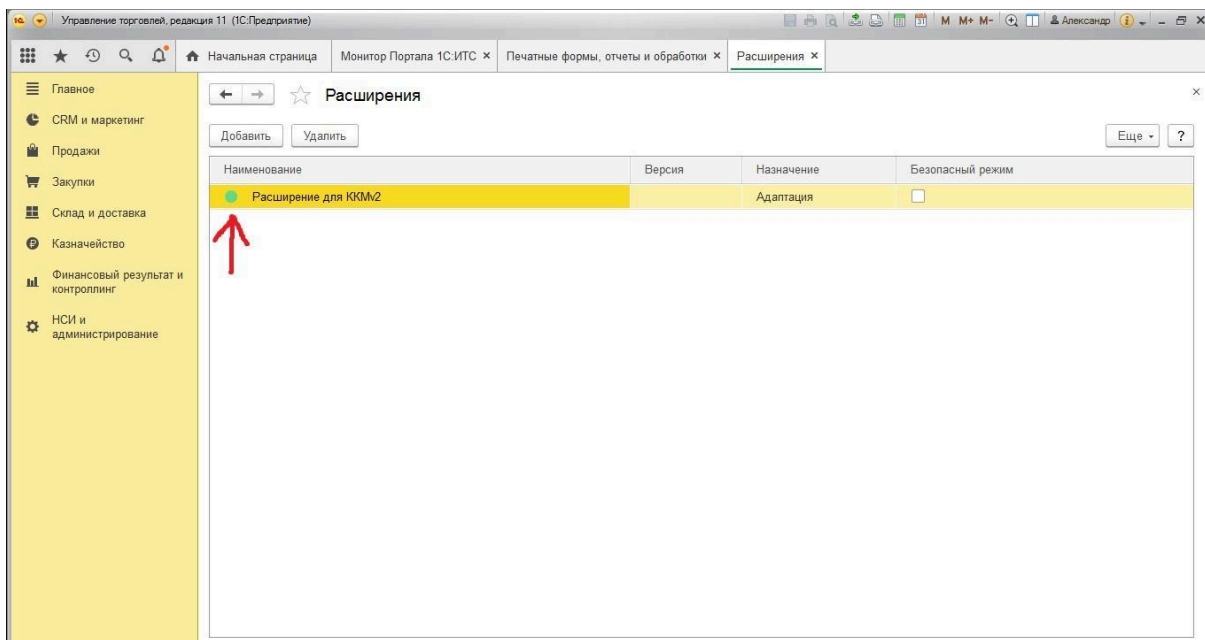

4) Откройте программу 1С в режиме «Конфигуратор». Далее «Конфигурация» - «Расширения конфигурации».

И проверьте, что **флаг «Защита от опасных действий» снят!** (иначе программа 1С будет спрашивать разрешение для загрузки драйверов ККМ). Если флаг «Защита от опасных действий» установлен, то снимите его.

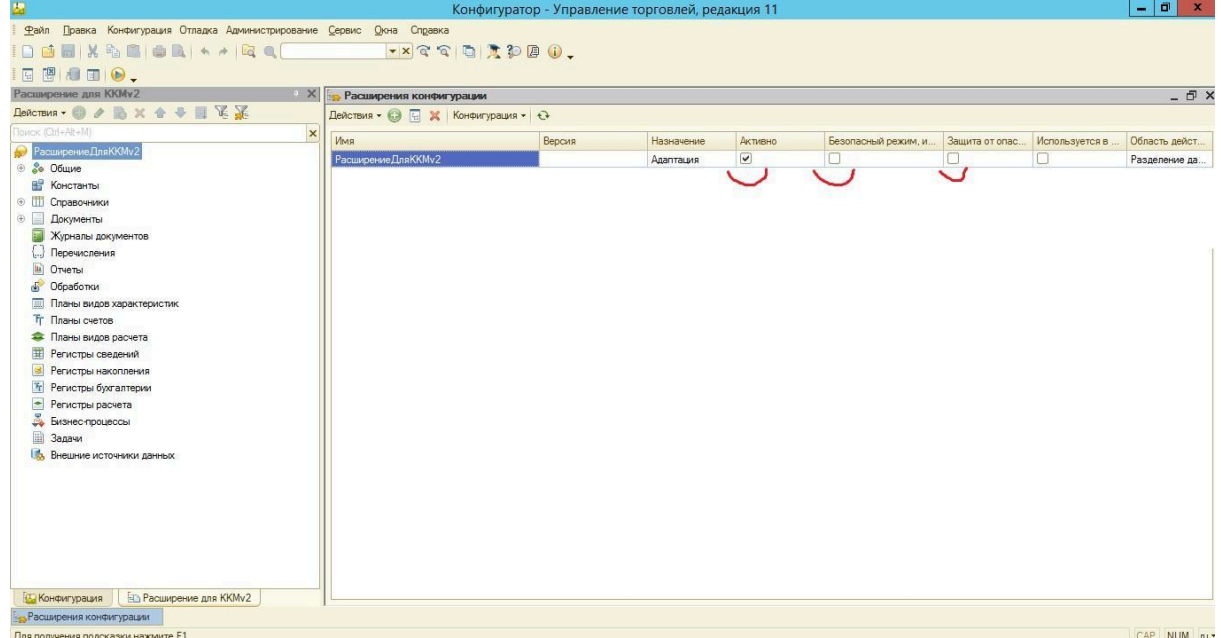

5) Теперь можно печатать чеки. Все сообщения пользователю, выводимые из расширения конфигурации начинаются с «Расш70». При создании тикета техподдержки указывайте все выводимые сообщения. **Если вы не увидели ни одного сообщения с «Расш70»** - значит расширение не подключилось – проверьте ещё раз с пункта 1 до пункта 4 (и обязательный

перезапуск сеансов всех пользователей).

#### **Диагностика работоспособности расширения**

<span id="page-14-0"></span>(для варианта с двумя кассами ккм и фискального устройства с IP адресом 192.168.1.125)

1) На РМК1 создаём оборудование ККМонлайн1 (192.168.1.125) и в «Настройки РМК для рабочего места» добавляем КассаККМ1 выбираем ККМонлайн1

2) На РМК2 создаём оборудование ККМонлайн2 (192.168.1.125) и в «Настройки РМК для рабочего места» добавляем КассаККМ2 выбираем ККМонлайн2

3) На РМК1 откроем кассовую смену как обычно и получаем распечатанный отчёт об открытии смены на ККМ (192.168.1.125).

**Внимание: Наименование фискальных устройств «ККМонлайн1» и**

**«ККМонлайн2» должны быть разные!!!** (настройки у них на реальную ККМ могут быть и идентичные). Рекомендуем наименования фискальных устройств уменьшить до, например, «Атол30Ф\_10XнаКомп1\_Иванов» «Атол30Ф\_10XнаКомп2\_Петров» так визуально их проще отличить. Переименовывать их можно и во время работы пользователей.

4) На рабочем месте 2 (РМК2) нажимаем «Открыть смену» и получаем сообщение «При открытии смены произошла ошибка. Смена не открыта на фискальном устройстве. Дополнительное описание: При выполнении операции произошла ошибка: Смена открыта – операция невозможна». Смотрим статус смены и видим, что статус смены поменялся на «Открыта». То есть смена в программе на РМК2 тоже открылась! (на сообщение с описанием ошибки можно не обращать внимание). Далее можно уже пробивать кассовые чеки и на РМК2. Для версии разработки РасширениеДляККМ УТот11\_4\_13доПоследней\_v1\_7\_2x.cfe с «x» в версии смена на РМК2 уже будет открыта (нажимать «Открыть смену» уже не нужно).

Последовательность открытия и закрытия смен с рмк может быть любой: кто первый нажал «открыть смену» - откроет её и на фискальном устройстве, а кто первый нажал «закрыть смену» закроет её и на фискальном устройстве.

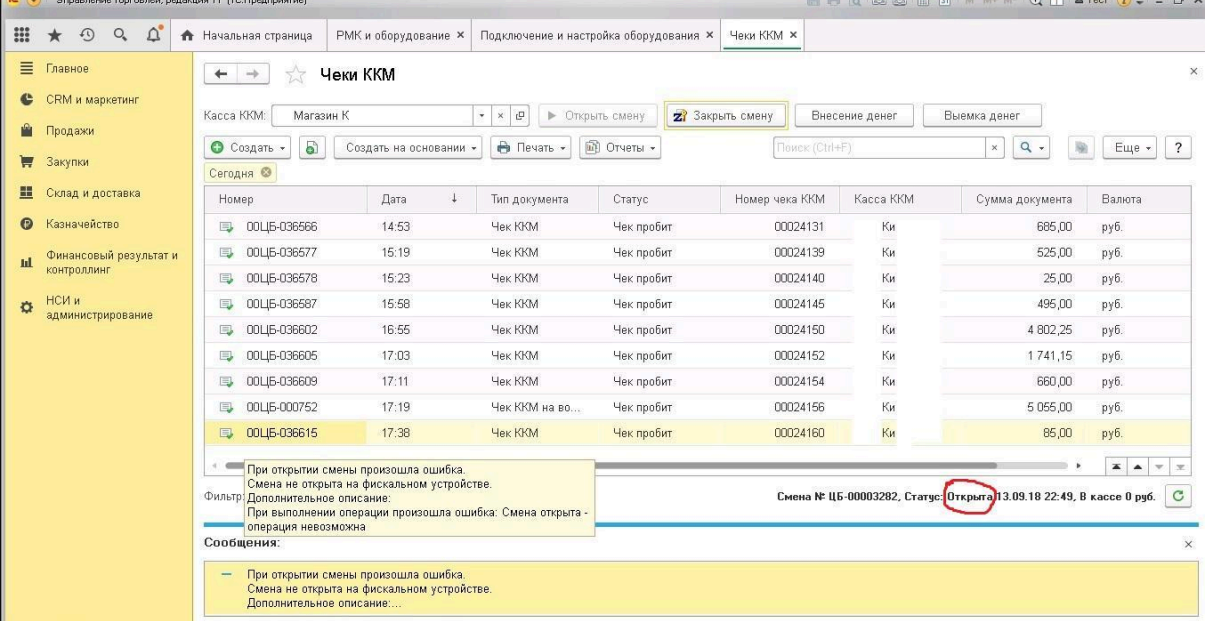

Результатом работы расширения будет созданный документ «Кассовая смена» для каждого фискального устройства либо, для разработки РасширениеДляККМ УТот11\_4\_8доПоследней\_v1\_4\_2x.cfe с «x» в версии, будет

создан один документ «Кассовая смена» для каждой КассаККМ. Посмотреть созданные документы «Кассовая смена» можно «Все функции» - «Документы» - «Кассовая смена».

С релиза УТ 11.4.8.XXX и далее будет поддерживаться два варианта разработки:

1) Вариант, когда отчёт о розничных продажах формируется по каждому сочетанию «КассаККМ-ФискальноеУстройство». То есть, на каждом рабочем месте кассира будет свой отчёт о розничных продажах по каждой КассаККМ.

2) Вариант разработки (с символом «x» в наименовании файла РасширениеДляККМ\_УТот11\_4\_8доПоследней\_v1\_4\_2x.cfe в котором для каждой КассаККМ формируется только один отчёт о розничных продажах.

Примечание: возможно появление лишних документов «Кассовая смена» - это нормальное поведение разработки. Если у Вас, например 5 рабочих мест кассиров, то один из них может открыть смену, но не пробить ни одного чека и забыть закрыть смену, в результате остаются документы «кассовая смена» со статусом «Открыта» они не влияют на дальнейшее пробитие чеков на этом РМК или на других, и могут так и оставаться в программе.

Код разработки открыт! В разработке программно запрещена запись документов «Кассовая смена» с незаполненным полем «Фискальное устройство» - не пытайтесь разрешить запись таких документов – возникнут проблемы с закрытием смен!

Разработка делалась с учетом того, чтобы ничто не помешало продавцу продать товар и пробить чек с любого рабочего места.

#### **Примечание**

<span id="page-15-0"></span>1) Если при печати кассового чека с другого рабочего места вы получаете ошибку, что "ККТ не зарегистрирована с данной системой налогообложения", то Вам нужно просто один раз открыть кассовую смену **именно с этого рабочего места** и тогда параметры ККМ считаются и запишутся в экземпляр подключаемого оборудования и в дальнейшем чеки будут пробиваться нормально.

2) Часто используют эквайринговый терминал без его подключения к программе 1С. При оплате картой продавец проводит и подтверждает оплату картой и затем, при пробитии кассового чека в программе 1С порт ККМ может быть занят (в это время другой продавец пробивает чек) (или закончилась бумага) и действие пробития чека завершится ошибкой. Нужно повторить пробитие чека, **но без его ещё одной оплаты картой!!!** Рекомендуется нажать кнопку «Смешанная оплата» - откроется окно смешанной оплаты и там будет видно какие оплаты уже прошли по этому чеку. И, либо добавить оплату, либо сделать сторно оплаты (часто продавцы несколько раз делают оплату картой и в результате по чеку сумма оплат становится больше суммы чека). Затем, когда проверена оплата, нужно нажать «Пробить чек».

#### **Рекомендации по работе с ФФД 1.2 (маркировка)**

<span id="page-16-0"></span>1) В параметрах ККТ проверьте (скриншоты для Атол) 1) Количество повторов при проверке КМ = 10 2) Время открытия соединения при проверке КМ = 1 3) Время ожидания ответа при проверке КМ = 1 4) Время задержки перед повтором при проверке КМ = 0 5) Время открытого соединения при проверке КМ = 0

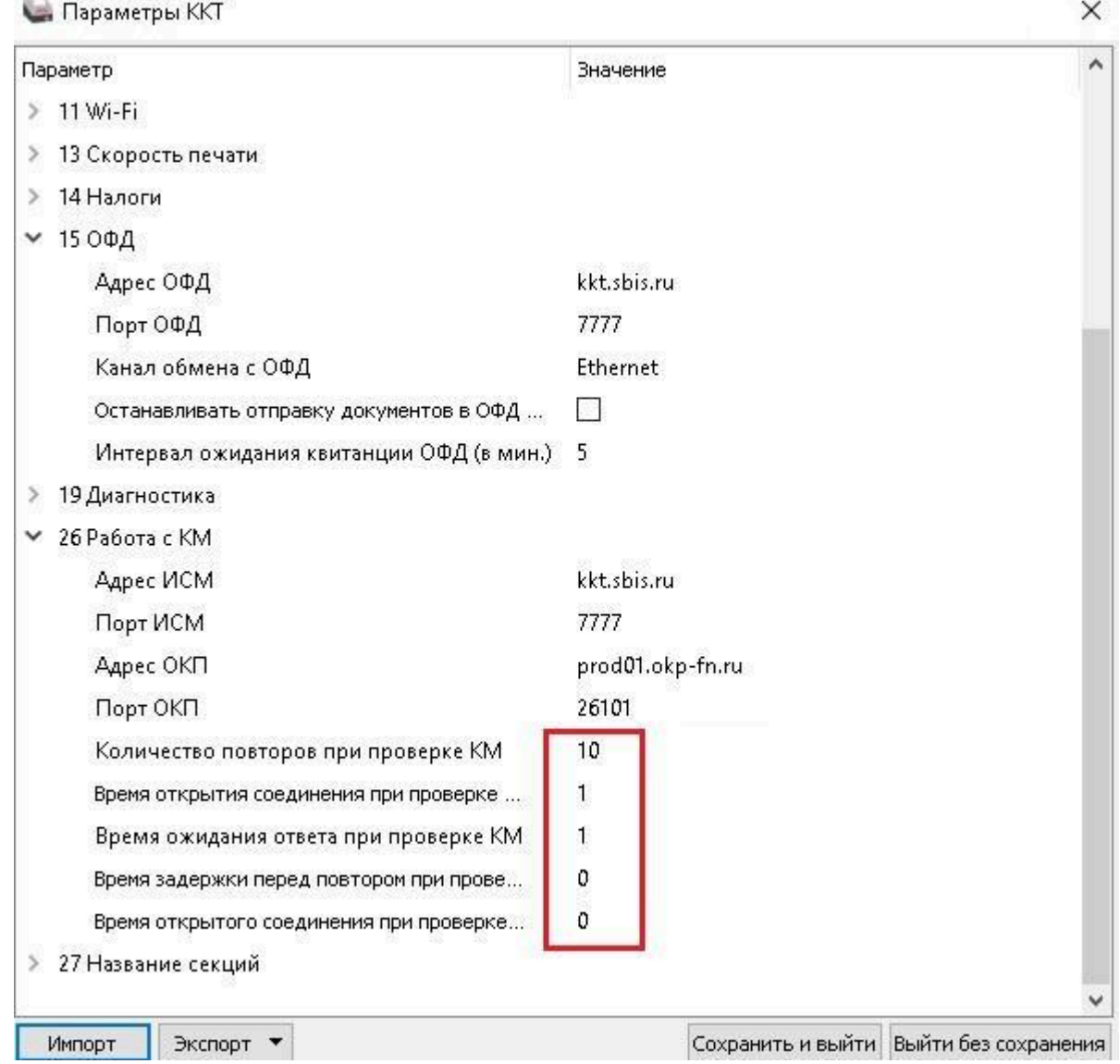

2) В программе 1С зайдите в «НСИ и Администрирование» - «Интеграция с ИС МП (обувь, одежда, табак…) и настройте как на скриншоте. Тогда контроль марок будет происходить при пробитии кассового чека, а не при каждом подборе конкретного товара. Это разгрузит ККТ от обращений к нему.

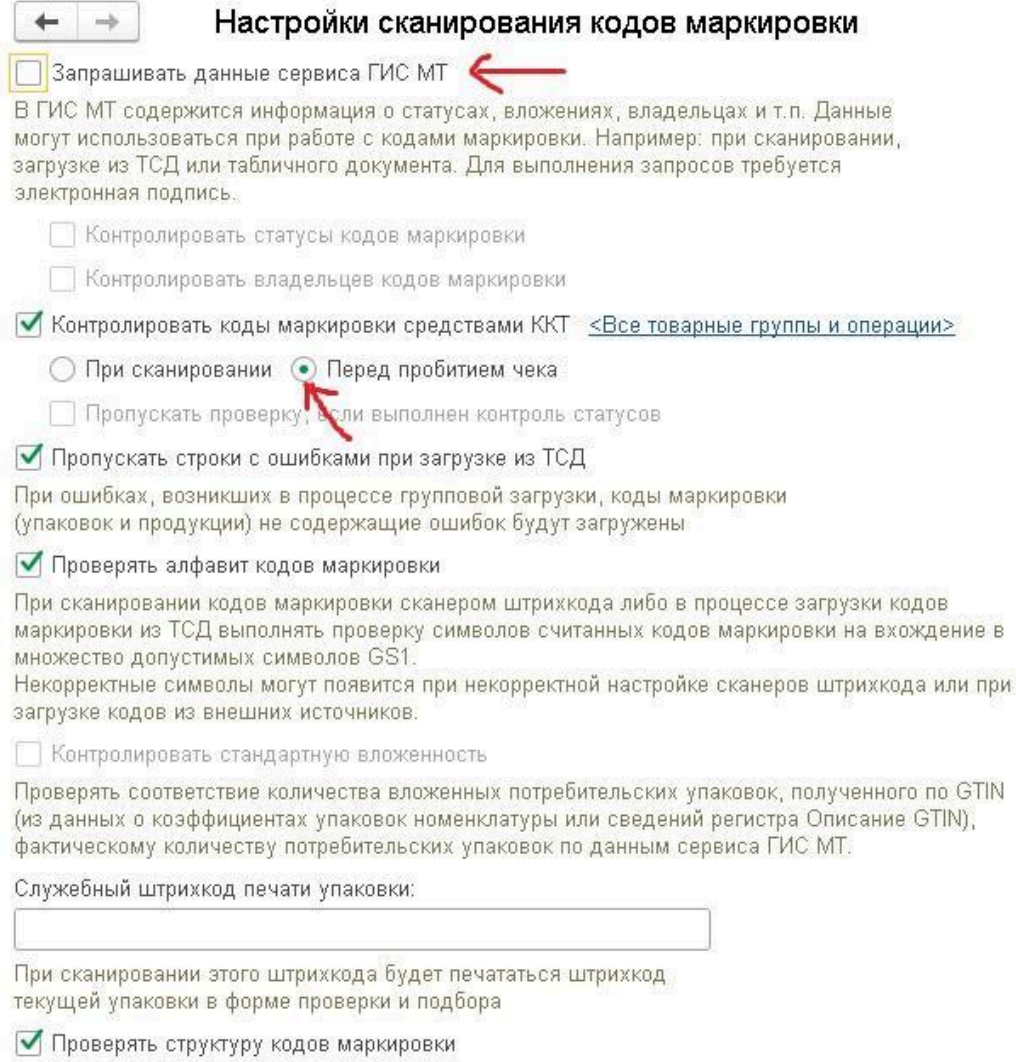

На этом установка программы для ЭВМ «Печать кассовых чеков на одну ККМ с нескольких рабочих мест» завершена.